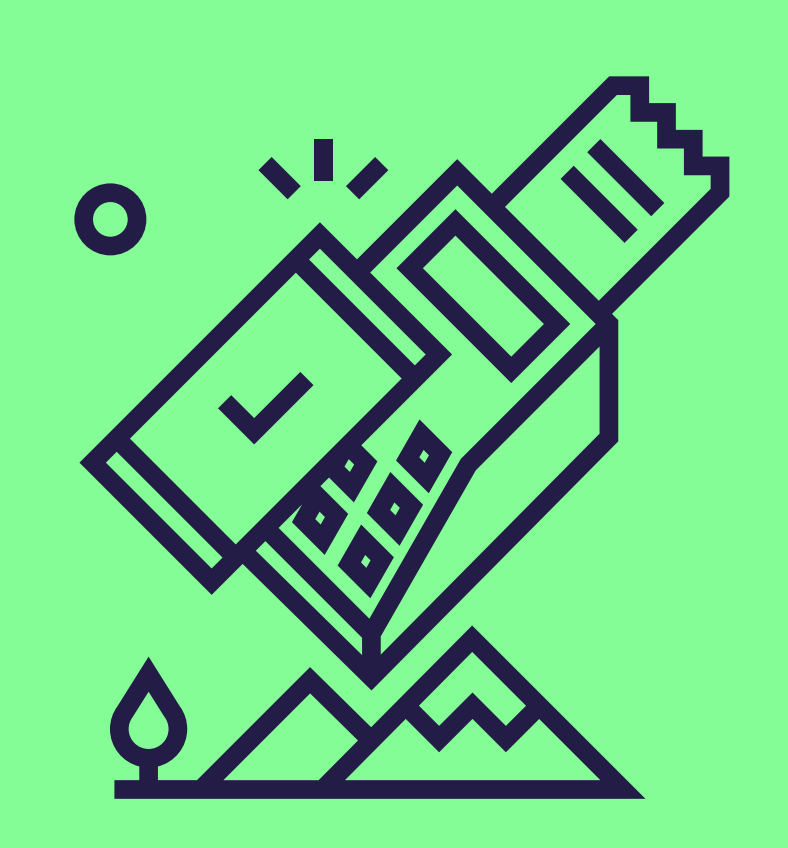

# Meerdere Pluxee-producten aanvaarden op je Loyaltekterminal

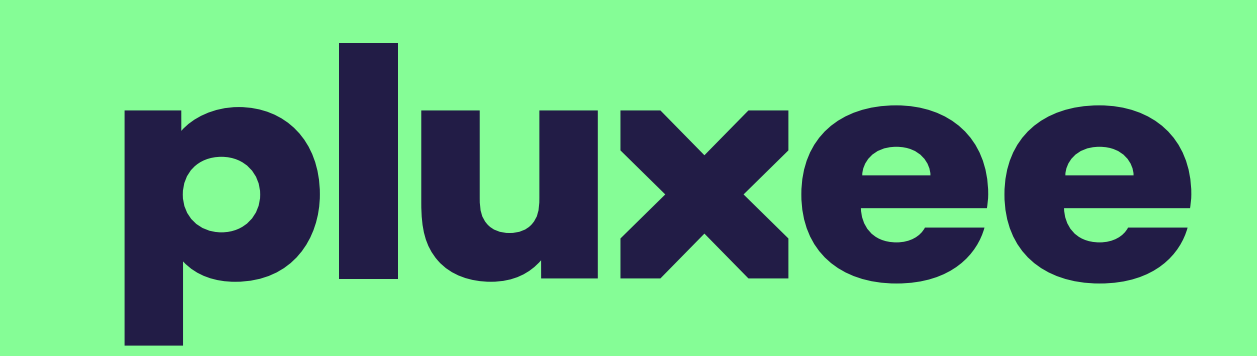

Volg deze stapjes om de aanvaarding van de Pluxee Consumption in te schakelen. [Contacteer ons](https://www.sodexo.be/nl/handelaars/contact/) hierna om je contract opnieuw te activeren.

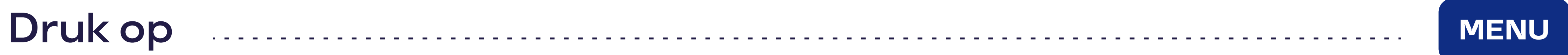

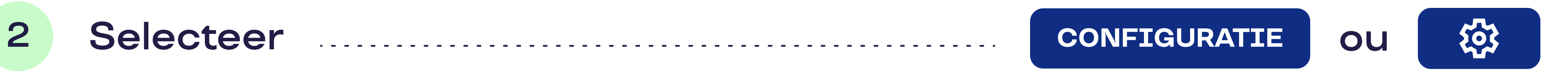

## 3 Geef je wachtwoord in

Dit zijn de 4 laatste cijfers van je serienummer (s/n). Het serienummer (s/n) vind je achteraan je toestel, onder de barcode.

#### Bevestig met ENTER

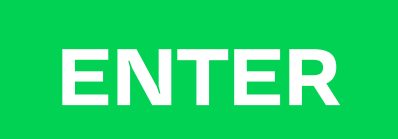

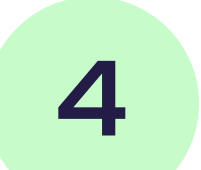

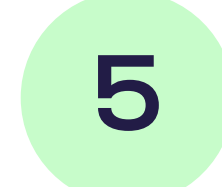

#### 5 Bevestig met ENTER

Dan hoef de update niet zelf uit te voeren. Raadpleeg het document "Electronic [Voucher Integration](https://www.sodexo.be/nl/document-center/?document-filter=191)" in het documentencentrum op onze website. Daarmee kan hij de update van je kassasysteem uitvoeren.

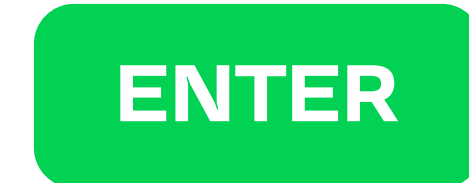

Tot je bij de optie "ACQ discr data" bent.

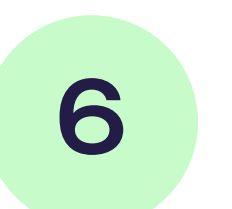

#### 6 Activeer deze optie Activer of the Constantine Acquiscr DATA

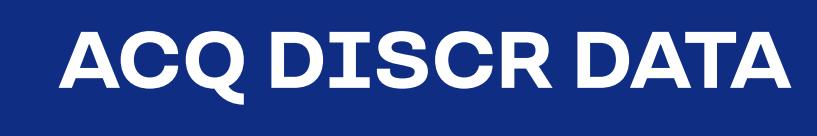

### 7 Verlaat het menu Entertain en die Enter de Staatsmannen verschieden der Tenter

Druk meerdere keren op enter om het menu te verlaten nadat je ACQ discr-gegevens hebt ingeschakeld.

#### Is je terminal verbonden met een kassasysteem?